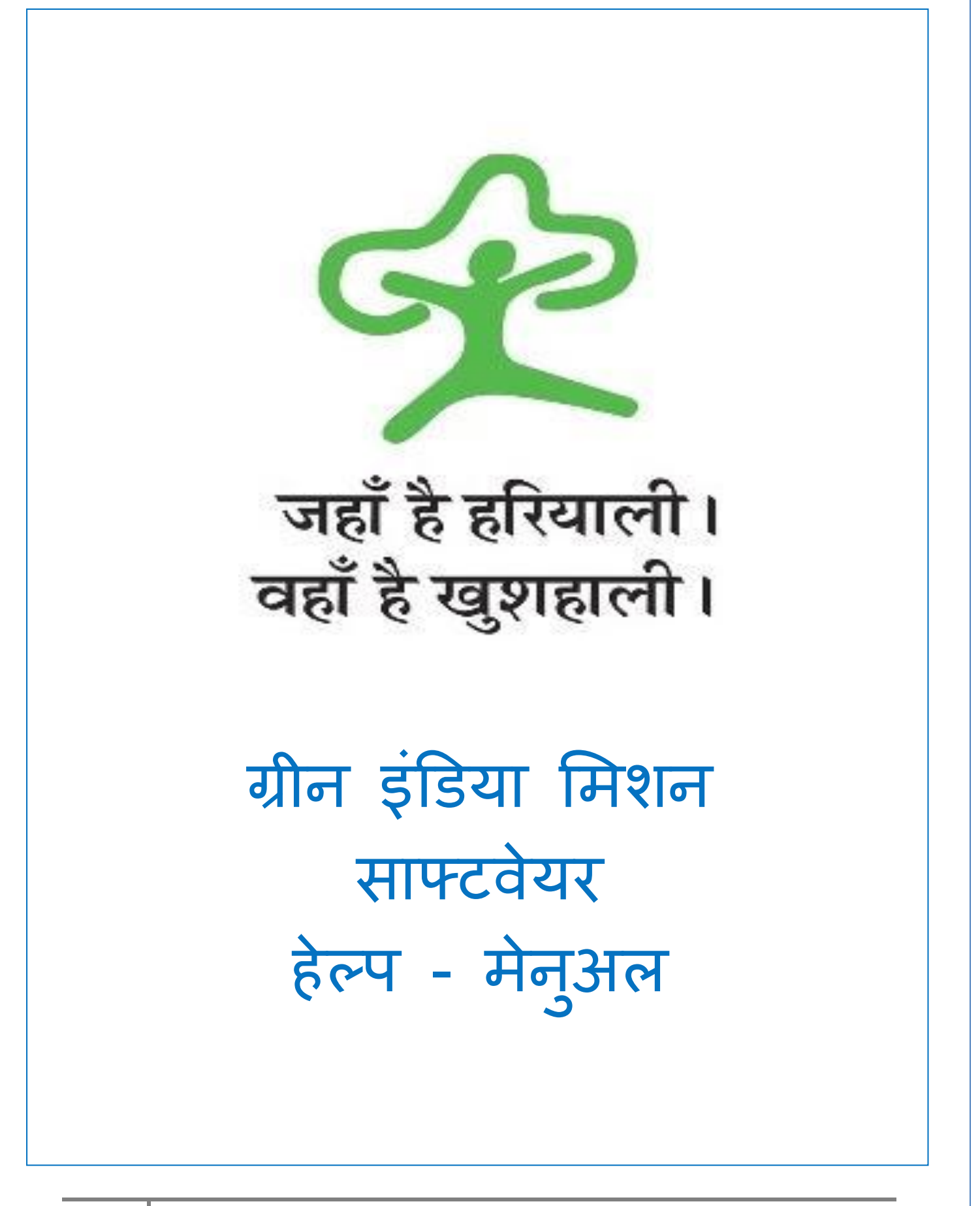

इस सॉफ्टवेयर का उपयोग ग्रीन इंडिया मिशन की जानकारी प्रविष्टि हेतु किया जायेगा । सॉफ्टवेयर में प्रविष्टियाँ दो स्तर पर की जाएँगी : मुख्यालय स्तर एवं वनमण्डल स्तर

(अ) मुख्यालय स्तर से प्रविष्टि: मास्टर , बजट आवंटन के पत्रकों में प्रविष्टि

(ब) वनमण्डल स्तर से प्रविष्टि: प्रोजेक्ट मास्टर, लक्ष्य प्रविष्टि, प्रगति - A की प्रविष्टि, प्रगति – A के फोटो की अक्षांश एवं देशांतर की प्रविष्टि, प्रगति - B की प्रविष्टि, ग्राम के माइक्रोप्लान को अपलोड किया जाना

रिपोर्ट मुख्यालय एवं वनमंडल दोनों स्तरों पर देखी जा सकती है।

अब मुख्यालय से लागिन होंगे जैसा कि निम्न स्क्रीन में दर्शाया गया है -

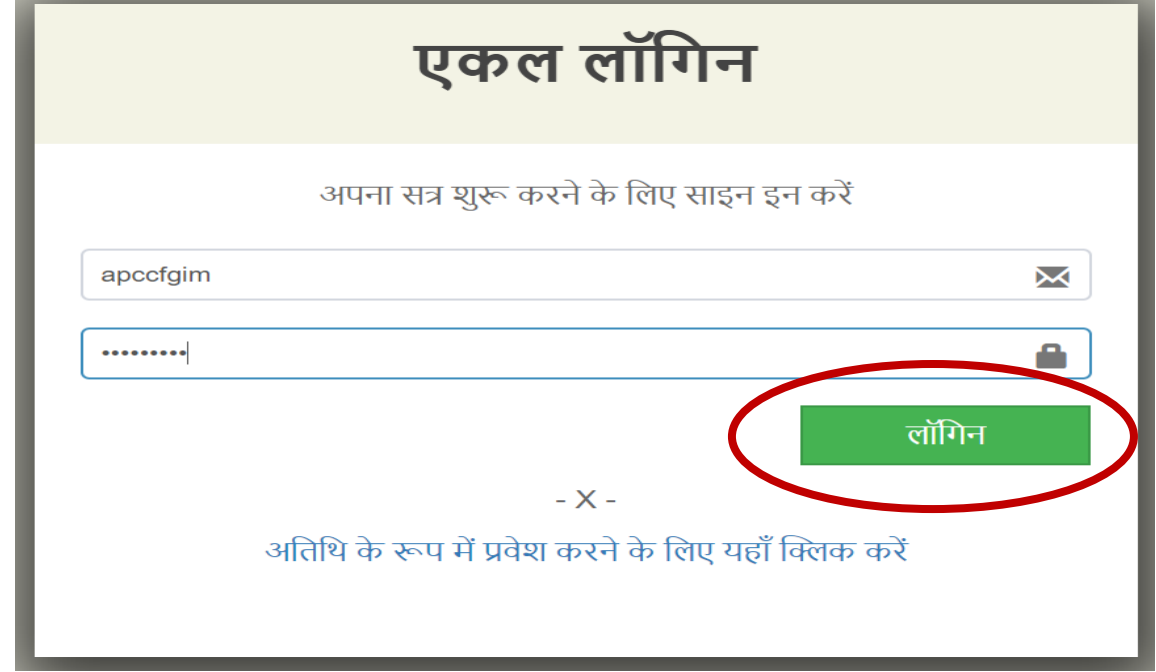

Login करने के पश्चात निम्न स्क्रीन आयेगी जिसमें एप्लीकेशन ग्रीन इंडिया मिशन एप्लीकेशन का चयन करना है-

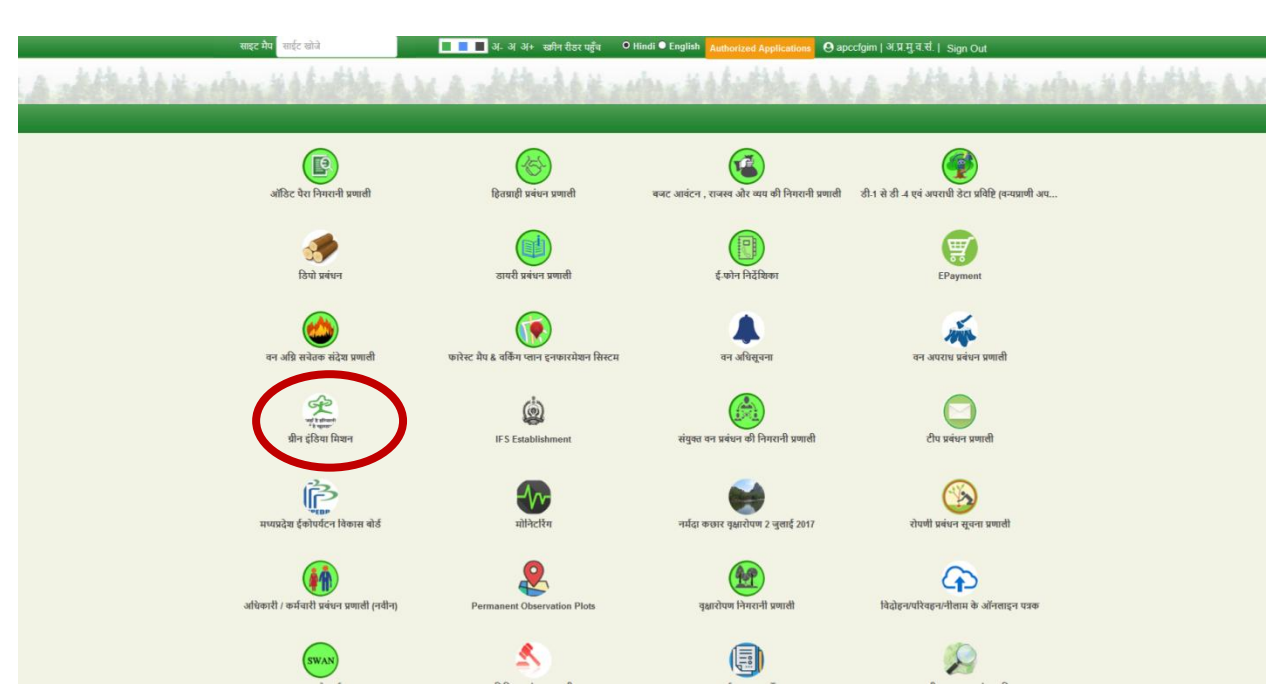

ग्रीन इंडिया मिशन क्लिक करते ही एप्लीकेशन ओपन हो जायगी। अब यहाँ मास्टर डेटा की प्रविष्टि निम्नानुसार की जा सकती है-

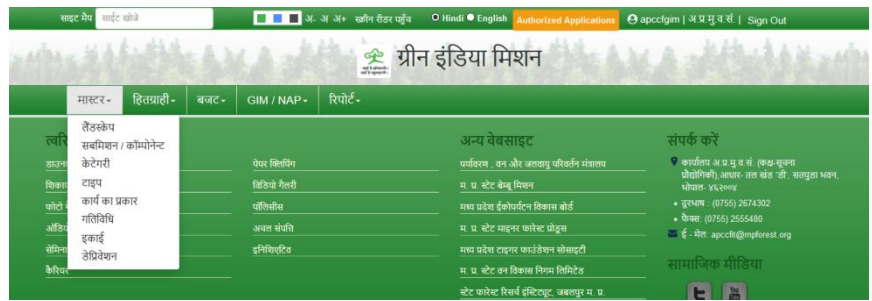

#### <u>लैंडस्केप मास्टर:</u>

लैंडस्केप मास्टर में लैंडस्केप की जानकारी की प्रवष्टि की जायगी।

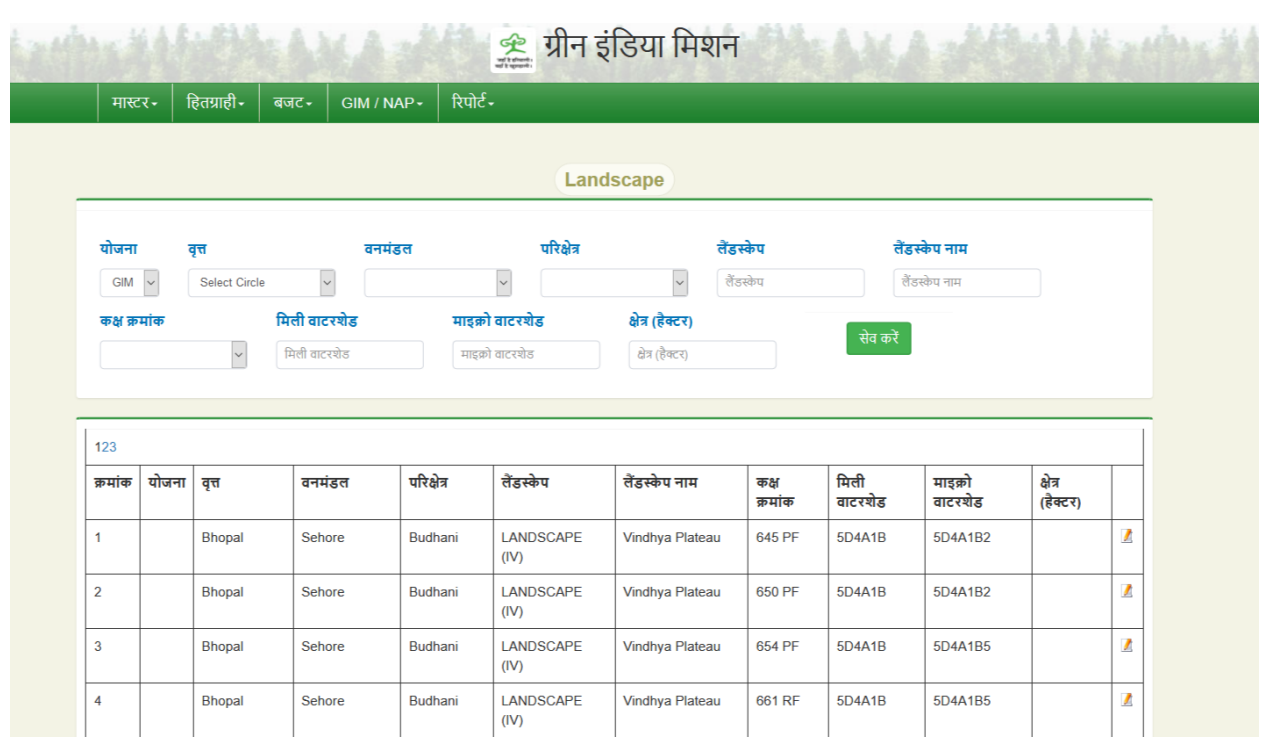

जिसमे योजना, वृत, वनमंडल, परिक्षेत्र वार लैंडस्केप एवं वाटरशेड की जानकारी भर कर सेव बटन क्लिक करें।

![](_page_3_Picture_31.jpeg)

#### सेव करते ही रिकॉर्ड ग्रिड में शो होने लगेगा।

![](_page_3_Picture_32.jpeg)

# सबमिशन / कॉम्पोनेन्ट मास्टर :

सबमिशन / कॉम्पोनेन्ट मास्टर में सबमिशन / कॉम्पोनेन्ट की जानकारी की प्रवष्टि की जायगी। जिसमे सबमिशन का प्रकार एवं सबमिशन / कॉम्पोनेन्ट की जानकारी भर कर सेव बटन क्लिक करें।

#### सेव करते ही रिकॉर्ड ग्रिड में शो होने लगेगा।

![](_page_4_Picture_32.jpeg)

जिसे पेंसिल बटन की मदद से रिकॉर्ड को संशोधन भी कर सकते है अथवा डिलीट बटन से रिकॉर्ड को डिलीट भी करा जा सकता है।

![](_page_4_Picture_33.jpeg)

, सेव चिन्ह क्लिक करने से संशोधित रोर्ड सेव हो जायगा कैंसिल चिन्ह से रिकॉर्ड में संशोधन नहीं होगा ।

![](_page_5_Picture_0.jpeg)

केटेगरी मास्टर में सबमिशन / कॉम्पोनेन्ट वार केटेगरी की प्रवष्टि कर सुरक्षित करें, सुरक्षित किया गया डेटा ग्रिड में उपरोक्तानुसार दिखाई देगा। किसी रिकार्ड को एडिट व डिलीट बटन पर क्लिक कर आवश्यतानुसार संशोधन व डिलीट किया जा सकता है।

![](_page_5_Picture_30.jpeg)

#### टाइप मास्टर:

टाइप मास्टर में केटेगरी वार टाइप की प्रवष्टि कर सुरक्षित करें, सुरक्षित किया गया डेटा ग्रिड में उपरोक्तानुसार दिखाई देगा। किसी रिकार्ड को एडिट व डिलीट बटन पर क्लिक कर आवश्यतानुसार संशोधन व डिलीट किया जा सकता है।

![](_page_6_Picture_55.jpeg)

# <u>कार्य का प्रकार मास्टर:</u>

कार्य का प्रकार मास्टर में कार्य का प्रकार की प्रवष्टि कर सुरक्षित करें, सुरक्षित किया गया डेटा ग्रिड में उपरोक्तानुसार दिखाई देगा। किसी रिकार्ड को एडिट व डिलीट बटन पर क्लिक कर आवश्यतानुसार संशोधन व डिलीट किया जा सकता है।

![](_page_6_Picture_56.jpeg)

### गतिविधि मास्टर:

गतिविधि मास्टर में गतिविधि उसकी इकाई व् यह गतिविधि हितग्राही मूलक (हाँ /न ) की प्रवष्टि कर सुरक्षित करें, सुरक्षित किया गया डेटा ग्रिड में उपरोक्तानुसार दिखाई देगा। किसी रिकार्ड को एडिट व डिलीट बटन पर क्लिक कर आवश्यतानुसार संशोधन व डिलीट ककया जा सकता है।

![](_page_7_Picture_31.jpeg)

No.

No.

Yes

 $\sqrt{2}$ 

/ t

Training

Livelihood

 $6\phantom{a}$ 

 $\bar{t}$ 

### <u>इकाई मास्टर:</u>

इकाई मास्टर में इकाई की प्रवष्टि कर सुरक्षित करें, सुरक्षित किया गया डेटा ग्रिड में उपरोक्तानुसार दिखाई देगा। किसी रिकार्ड को एडिट व डिलीट बटन पर क्लिक कर आवश्यतानुसार संशोधन व डिलीट किया जा सकता है।

![](_page_8_Picture_43.jpeg)

# हितग्राही डेप्रिवेशन मास्टर:

हितग्राही डेप्रिवेशन मास्टर में हितग्राही को दिए जाने वाले डेप्रिवेशन कोड एवं डेप्रिवेशन की प्रवष्टि कर सुरक्षित करें, सुरक्षित किया गया डेटा ग्रिड में उपरोक्तानुसार दिखाई देगा। किसी रिकार्ड को एडिट व डिलीट बटन पर क्लिक कर आवश्यतानुसार संशोनन व डिलीट ककया जा सकता है।

![](_page_8_Picture_44.jpeg)

# हितग्राही मास्टर:

हितग्राही मास्टर में हितग्राही के परिवार के मुख्या की जानकारी, डेप्रिवेशन एवं हितग्राही की जिले के ग्राम से संभंधित है, सर्वप्रथम जिला ,ब्लॉक, ग्राम पंचायत व ग्राम चुनकर, नया हतग्राही बटन की सहायता से ऐड कर सकते है एवं सुरक्षित किया गया डेटा ग्रिड में उपरोक्तानुसार दिखाई देगा।

![](_page_9_Picture_43.jpeg)

#### Add New Button

हितग्राही की व्यक्तिगत जानकारी फोटो सहित एवं हितग्राही के बैंक की जानकारी की प्रवष्टि कर सुरक्षित करें ।

![](_page_9_Picture_44.jpeg)

#### Get Data Button

![](_page_10_Picture_39.jpeg)

किसी रिकार्ड को एडिट व डिलीट बटन पर क्लिक कर आवश्यतानुसार संशोधन व डिलीट किया जा सकता है।

### <u>बजट की मांग: (डिवीज़न स्तर)</u>

डिवीज़न स्तर से की गई बजट की मांग की जानकारी पत्र सहित की प्रवष्टि कर सुरक्षित करें, सुरक्षित किया गया डेटा ग्रिड में उपरोक्तानुसार दिखाई देगा। किसी रिकार्ड को एडिट व डिलीट बटन पर क्लिक कर आवश्यतानुसार संशोधन व डिलीट किया जा सकता है।

![](_page_10_Picture_40.jpeg)

## <u>बजट की मांग देखना: (मुख्यालय स्तर)</u>

मुख्यालय स्तर से डिवीज़न स्तर से की गई बजट की मांग की जानकारी दर्शाने हेतु व्यू बटन पर क्लिक करने पर पायी जा सकती है।

![](_page_11_Picture_61.jpeg)

#### <u>बजट आवंटन: (मुख्यालय स्तर)</u>

मुख्यालय स्तर से डिवीज़न स्तर से की गई बजट की मांग को देख कर बजट आवंटन पत्र सहित की जानकारी की प्रवष्टि कर सुरक्षित करें, सुरक्षित किया गया डेटा ग्रिड में उपरोक्तानुसार दिखाई देगा। किसी रिकार्ड को एडिट व डिलीट बटन पर क्लिक कर आवश्यतानुसार संशोनन व डिलीट ककया जा सकता है।

![](_page_11_Picture_62.jpeg)

### आवंरटत बजट देखना: (डिवीज़न स्तर)

डिवीज़न स्तर से मुख्यालय स्तर से आवंटित बजट की जानकारी दर्शाने हेतु व्यू बटन पर क्लिक करने पर पायी जा सकती है।

![](_page_11_Picture_63.jpeg)

गतिविधि एवं हितग्राही मैपिंग के लिए जिला, विकासखंड एवं ग्राम पंचायत, ग्राम सेलेक्ट कर उसके हितग्राही की सूचि मिलेगी। सूचि से हितग्राही के सामने बने चेकबॉक्स पर क्लिक कर गतिविधि से मैपिंग कर सुरक्षित करें।

![](_page_12_Picture_46.jpeg)

सुरक्षित किया गया डेटा ग्रिड में उपरोक्तानुसार दिखाई देगा। मैपिंग हटाने हेतु चेक बॉक्स पर क्लिक करें।

![](_page_12_Picture_47.jpeg)

# हितग्राही रिपोर्ट:

ग्राम वार हितग्राही रिपोर्ट के लिए जिला विकासखंड एवं ग्राम पंचायत सेलेक्ट कर रिपोर्ट देखे बटन पर क्लिक करें।

![](_page_12_Picture_48.jpeg)

बटन क्लिक करते ही रिपोर्ट दर्शायी जायगी जिसे पी.डी.ऍफ़ फॉर्मेट में सेव अथवा प्रिंट भी करा जा सकता है।

 $\mathbb{N}$  4 1 of 2?  $\blacktriangleright$   $\blacktriangleright$  4  $\varnothing$ Find | Next  $\mathbb{R} \cdot \mathbb{Q}$ 

Socio Economic and Caste Census (SECC) 2011, Village wise information of households

![](_page_13_Picture_22.jpeg)

Dec 07,2019

प्रोजेक्ट मास्टर, लक्ष्य प्रविष्टि, प्रगति - A की प्रविष्टि, प्रगति – A के फोटो की अक्षांश एवं देशांतर की प्रविष्टि, प्रगति - B की प्रविष्टि, ग्राम के माइक्रोप्लान को अपलोड किये जाने वाले समस्त कार्य वनमण्डल स्तर से लागिन से किये जायेगें इस कार्य के लिए सर्वप्रथम एकल लागिन से यूजर को निम्नानुसार लागिन करना होगा-

![](_page_14_Figure_1.jpeg)

Login करने के पश्चात निम्न स्क्रीन आयेगी जिसमें एप्लीकेशन ग्रीन इंडिया मिशन एप्लीकेशन का चयन करना है-

![](_page_14_Picture_3.jpeg)

वनमण्डल द्वारा किये जाने वाले कार्यों को निम्न फ्लो- चार्ट की सहायता से समझ सकते है-

![](_page_15_Figure_1.jpeg)

उपरोक्त कार्यों का विस्तृत विवरण निम्नानुसार है-

#### प्रोजेक्ट प्रविष्टि:

प्रोजेक्ट की प्रविष्टि करने के लिए स्कीम, प्रोजेक्ट का नाम, अनुमानित लागत, तकनीकी स्वीकृति दिनांक, तकनीकी स्वीकृति की पीडीएफ फाइल, मिली वाटरशेड, माइक्रो वाटरशेड, परिक्षेत्र, कक्ष क्र. इत्यादि की प्रविष्टि करनी होगी जैसा कि निम्न स्क्रीन मे प्रदर्शित है-

![](_page_16_Picture_37.jpeg)

### <u>लक्ष्य प्रविष्टि:</u>

लक्ष्य की प्रविष्टि के लिए स्कीम, ,प्रोजेक्ट, सबमिशन, केटेगरी, टाइप, कार्य का प्रकार, प्लान्टेशन आई डी, युनिट, भौतिक लक्ष्य, वितीय लक्ष्य इत्यादि की प्रविष्टि करनी होगी जैसा कि निम्न स्क्रीन मे प्रदर्शित है-

![](_page_17_Picture_40.jpeg)

उपरोक्त स्क्रीन में प्रदर्शित प्लान्टेशन आईडी बटन का चयन कर प्लान्टेशन का विवरण देखा जा सकता है।

![](_page_17_Picture_41.jpeg)

उपरोक्त स्क्रीन में प्रदर्शित प्लान्टेशन विवरण बटन का चयन कर प्लान्टेशन का विवरण देखा जा सकता है।

# प्रगति -  $A$  प्रविष्टि:

लक्ष्य की प्रगति की प्रविष्टि दो भागो A – कम्पोनेंट प्रगति, B - कम्पोनेंट प्रगति में भरी जाना है| A - कम्पोनेंट प्रगति के लिए भौतिक प्रगति, वितीय प्रगति, प्रगति दिनांक, टिप्प्णी इत्यादि की प्रविष्टि करनी होगी जैसा कि निम्न स्क्रीन मे प्रदर्शित है-

![](_page_18_Picture_66.jpeg)

 $+$  नया लक्ष्य जोड़े

![](_page_19_Picture_60.jpeg)

#### <u>प्रगति – A के फोटो की अक्षांश एवं देशांतर की प्रविष्टि:</u>

A – कम्पोनेंट प्रगति से संबंधित फोटो एवं अक्षांश एवं देशांतर की प्रविष्टि निम्न स्कीन की सहायता से की जा सकती है। जो फोटो अपलोड की जाये उसके लिए png/jpg फारमेट एवं 100 KB से कम size की फाइल का चयन करे| साफ्टवेयर में अधिकतम 3 फोटो अपलोड की जा सकती है।

![](_page_19_Picture_61.jpeg)

![](_page_20_Picture_4.jpeg)

![](_page_21_Picture_10.jpeg)

![](_page_21_Picture_11.jpeg)

### $q$ गति - B प्रविष्टि:</u>

B - कम्पोनेंट प्रगति के लिए भौतिक प्रगति, वितीय प्रगति इत्यादि की प्रविष्टि करनी होगी जैसा कि निम्न स्क्रीन मे प्रदर्शित है-

![](_page_22_Picture_51.jpeg)

### <u>ग्राम के माइक्रोप्लान को अपलोड किया जाना:</u>

मिली वाटरशेड एवं माइक्रोप्लान की पीडीएफ फाइल इत्यादि की प्रविष्टि कर ग्राम से संबंधित माइक्रोप्लान को संकलित किया जा सकता है जैसा कि निम्न स्क्रीन मे प्रदर्शित है-

![](_page_22_Picture_52.jpeg)

#### <u>लक्ष्य - उपलब्धि रिपोर्ट:</u>

इस विकल्प का चयन करने पर आने वाली स्क्रीन में किसी वित्तीय वर्ष का चयन कर लक्ष्य और उपल्ब्धि की रिपोर्ट निम्न स्क्रीन के अनुसार देखी जा सकती है-

![](_page_23_Picture_38.jpeg)

उपरोक्त स्क्रीन में प्रदर्शित प्लान्टेशन आईडी लिंक का चयन कर प्लान्टेशन का विवरण देखा जा सकता है।